### **Hauptseite/Online-Systeme/Interuniversitäre Anmeldung /Hinweise für Studierende**

[Versionsgeschichte interaktiv durchsuchen](https://wiki.tugraz.at) [VisuellWikitext](https://wiki.tugraz.at)

# **[\(Quelltext anzeigen\)](https://wiki.tugraz.at/nawigraz/index.php?title=Hauptseite/Online-Systeme/Interuniversit%C3%A4re_Anmeldung/Hinweise_f%C3%BCr_Studierende&action=edit&oldid=406)** [Fa886d3111223515](https://wiki.tugraz.at/nawigraz/index.php/Benutzer:Fa886d3111223515) ([Diskussion](https://wiki.tugraz.at/nawigraz/index.php?title=Benutzer_Diskussion:Fa886d3111223515&action=view) | [Beiträge](https://wiki.tugraz.at/nawigraz/index.php/Spezial:Beitr%C3%A4ge/Fa886d3111223515)) [Markierung:](https://wiki.tugraz.at/nawigraz/index.php/Spezial:Markierungen) [Visuelle Bearbeitung](https://wiki.tugraz.at/nawigraz/index.php?title=Projekt:VisualEditor&action=view)

[← Zum vorherigen Versionsunterschied](https://wiki.tugraz.at/nawigraz/index.php?title=Hauptseite/Online-Systeme/Interuniversit%C3%A4re_Anmeldung/Hinweise_f%C3%BCr_Studierende&diff=prev&oldid=406)

### **[Version vom 29. Oktober 2021, 20:51 Uhr](https://wiki.tugraz.at/nawigraz/index.php?title=Hauptseite/Online-Systeme/Interuniversit%C3%A4re_Anmeldung/Hinweise_f%C3%BCr_Studierende&oldid=406) [Version vom 29. Oktober 2021, 20:54 Uhr](https://wiki.tugraz.at/nawigraz/index.php?title=Hauptseite/Online-Systeme/Interuniversit%C3%A4re_Anmeldung/Hinweise_f%C3%BCr_Studierende&oldid=410) ([Quelltext anzeigen](https://wiki.tugraz.at/nawigraz/index.php?title=Hauptseite/Online-Systeme/Interuniversit%C3%A4re_Anmeldung/Hinweise_f%C3%BCr_Studierende&action=edit&oldid=410))**

[Fa886d3111223515](https://wiki.tugraz.at/nawigraz/index.php/Benutzer:Fa886d3111223515) [\(Diskussion](https://wiki.tugraz.at/nawigraz/index.php?title=Benutzer_Diskussion:Fa886d3111223515&action=view) | [Beiträge\)](https://wiki.tugraz.at/nawigraz/index.php/Spezial:Beitr%C3%A4ge/Fa886d3111223515) [Markierung](https://wiki.tugraz.at/nawigraz/index.php/Spezial:Markierungen): [Visuelle Bearbeitung](https://wiki.tugraz.at/nawigraz/index.php?title=Projekt:VisualEditor&action=view) [Zum nächsten Versionsunterschied →](https://wiki.tugraz.at/nawigraz/index.php?title=Hauptseite/Online-Systeme/Interuniversit%C3%A4re_Anmeldung/Hinweise_f%C3%BCr_Studierende&diff=next&oldid=410)

#### **Zeile 1: Zeile 1: −** #<span class="ve-pasteProtect" style=" color: #000000" data-ve-attributes=" { & quot: style & quot: : & quot: color: #000000" } ">Auswahl der Applikation</span**><br /**>[[Datei:1 Applikationsauswahl.png|ohne|mini]] **+** #<span class="ve-pasteProtect" style=" color: #000000" data-ve-attributes=" { & quot: style & quot: : & quot: color: #000000"}">Auswahl der Applikation</span>[[Datei:1 Applikationsauswahl.png|ohne|mini]] **−** #<span class="ve-pasteProtect" style=" color: #000000" data-ve-attributes=" { & quot; style & quot; : & quot; color: #000000"}">Auswahl der online-Instanz</span**><br /**>[[Datei:2 Auswahl online-Instanz.png|ohne|mini]]<br /> **+** #<span class="ve-pasteProtect" style=" color: #000000" data-ve-attributes=" { & quot; style & quot; : & quot; color: #000000"}">Auswahl der online-Instanz</span>[[Datei:2 Auswahl online-Instanz.png|ohne|mini]]<br /> #<span class="ve-pasteProtect" style=" color: #000000" data-ve-attributes=" { " style & quot; : & quot; color: #000000"}">Benutzername und Passwort der zu koppelnden Instanz eingeben</span>[[Datei:3 Benutzername. png|ohne|mini]] #<span class="ve-pasteProtect" style=" color: #000000" data-ve-attributes=" {"style":"color: #000000"}">Benutzername und Passwort der zu koppelnden Instanz eingeben</span>[[Datei:3 Benutzername. png|ohne|mini]] **− # +** #<span class="ve-pasteProtect" style=" color: #000000" data-ve-attributes=" {"style":"color: #000000"}">Kopplung ist bei grünem Haken erfolgreich</span>**[[Datei: 4 Grüner Haken.png|ohne|mini]]** #<span class="ve-pasteProtect" style=" color: #000000" data-ve-attributes=" {"style":"color: #000000"}">Kopplung ist bei #<span class="ve-pasteProtect" style=" color: #000000" data-ve-attributes=" {"style":"color:

grünem Haken erfolgreich</span>**<br />**

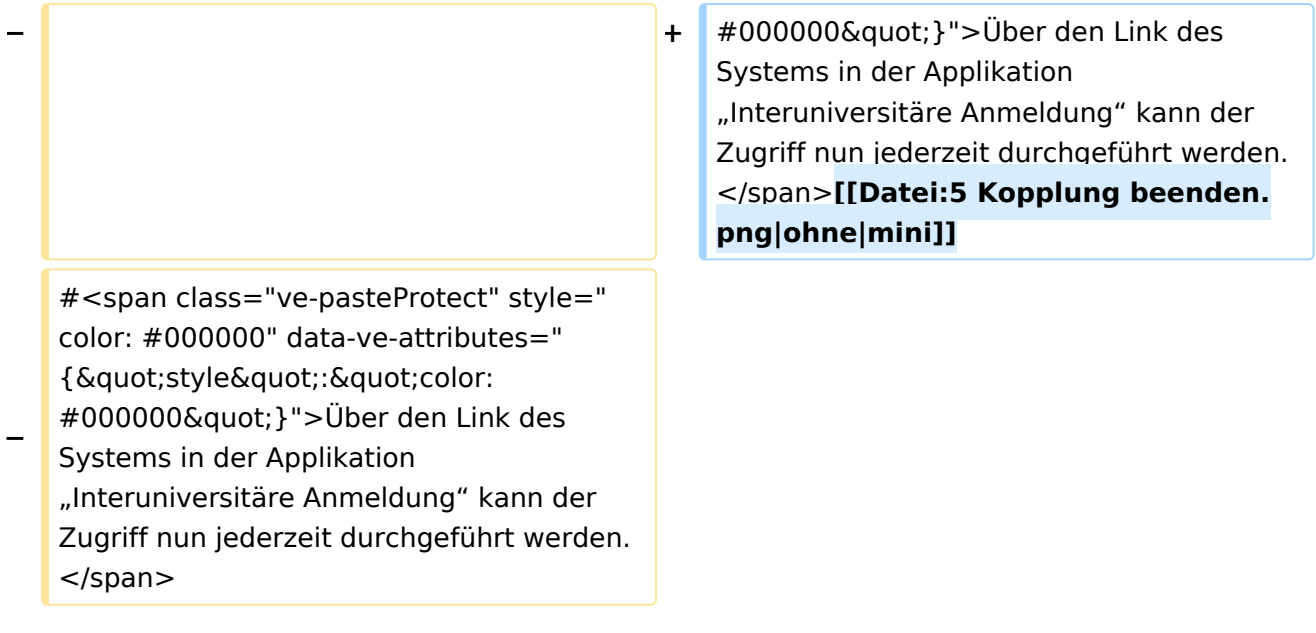

## Version vom 29. Oktober 2021, 20:54 Uhr

1. Auswahl der Applikation

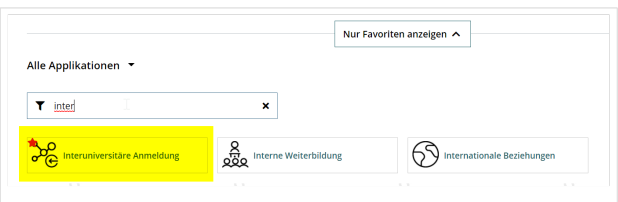

2. Auswahl der online-Instanz

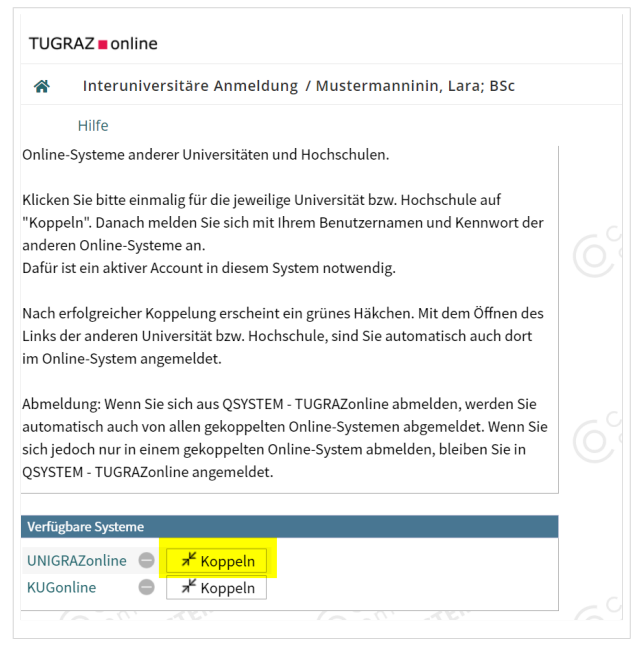

**BlueSpice4** 

### 3. Benutzername und Passwort der zu koppelnden Instanz eingeben

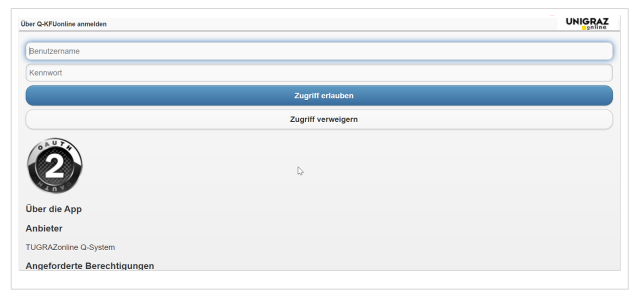

4. Kopplung ist bei grünem Haken erfolgreich

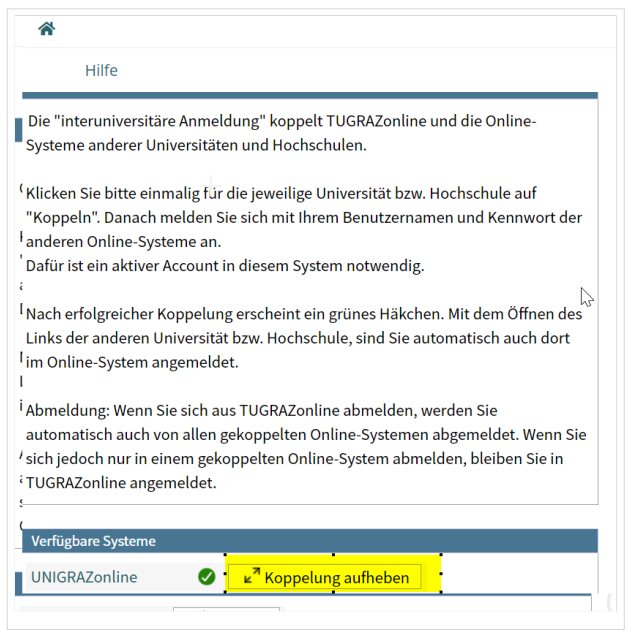

5. Uber den Link des Systems in der Applikation "Interuniversitäre Anmeldung" kann der Zugriff nun jederzeit durchgeführt werden.

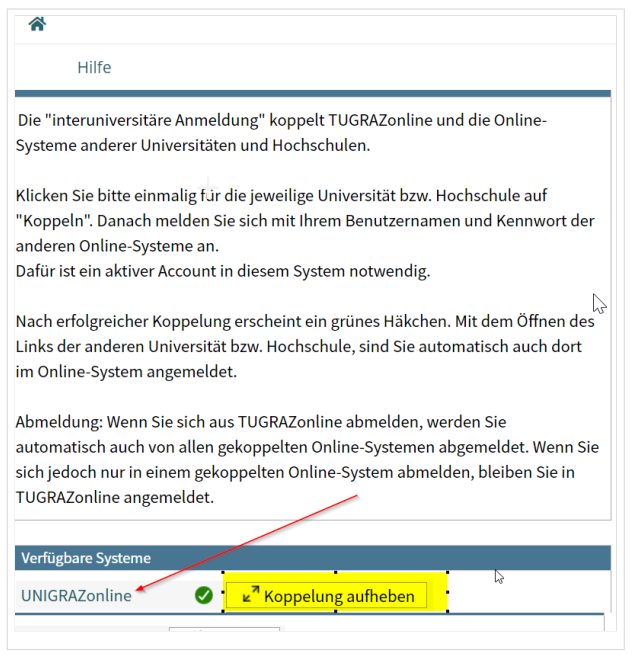